# **GUIDE D'UTILISATION DU PORTAIL ÉDUCATIF DE CYCLISME CANADA**

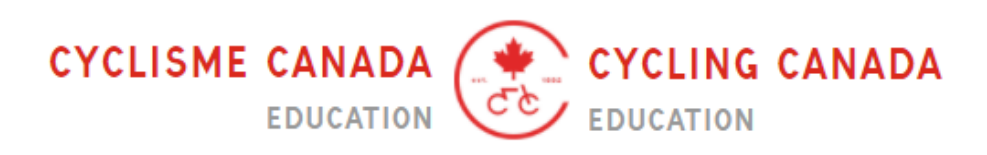

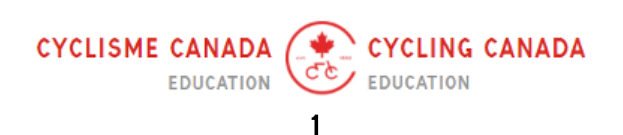

## TABLE DES MATIÈRES

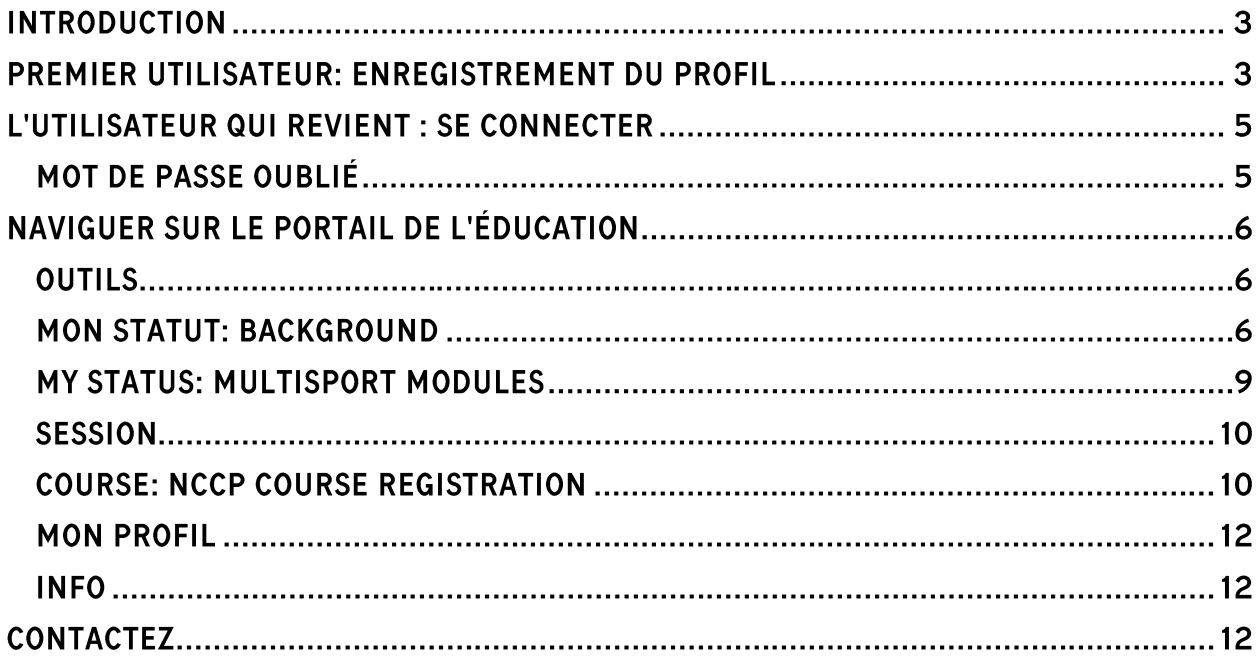

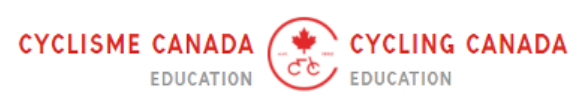

# **PORTAIL ÉDUCATIF**

### **INTRODUCTION**

Bienvenue sur le guide de navigation du portail éducatif de Cycling Canada. Ce guide a été développé pour aider les utilisateurs à naviguer sur le portail, en fournissant des conseils et astuces utiles pour utiliser correctement chaque section du portail.

Dans ce guide, vous apprendrez à créer un compte sur le portail, à vous inscrire à un module, un cours ou un webinaire en ligne, à consulter des documents dans la section Outils, et à vérifier les cours et ateliers à venir dans votre province.

Tout au long de ce guide de l'utilisateur, vous trouverez une série de captures d'écran qui vous aideront à naviguer sur le site Web.

## PREMIER UTILISATEUR: ENREGISTREMENT DU PROFIL

Pour s'inscrire à un module, un cours et/ou un webinaire en ligne via le portail éducatif, les personnes doivent d'abord s'inscrire et créer un profil. Pour ce faire :

Allez sur <https://edu.cyclingcanada.ca/index.php?page=1> pour accéder à la page d'accueil du portail. Cliquez sur "Registre" en bas du menu de gauche pour commencer la procédure d'inscription.

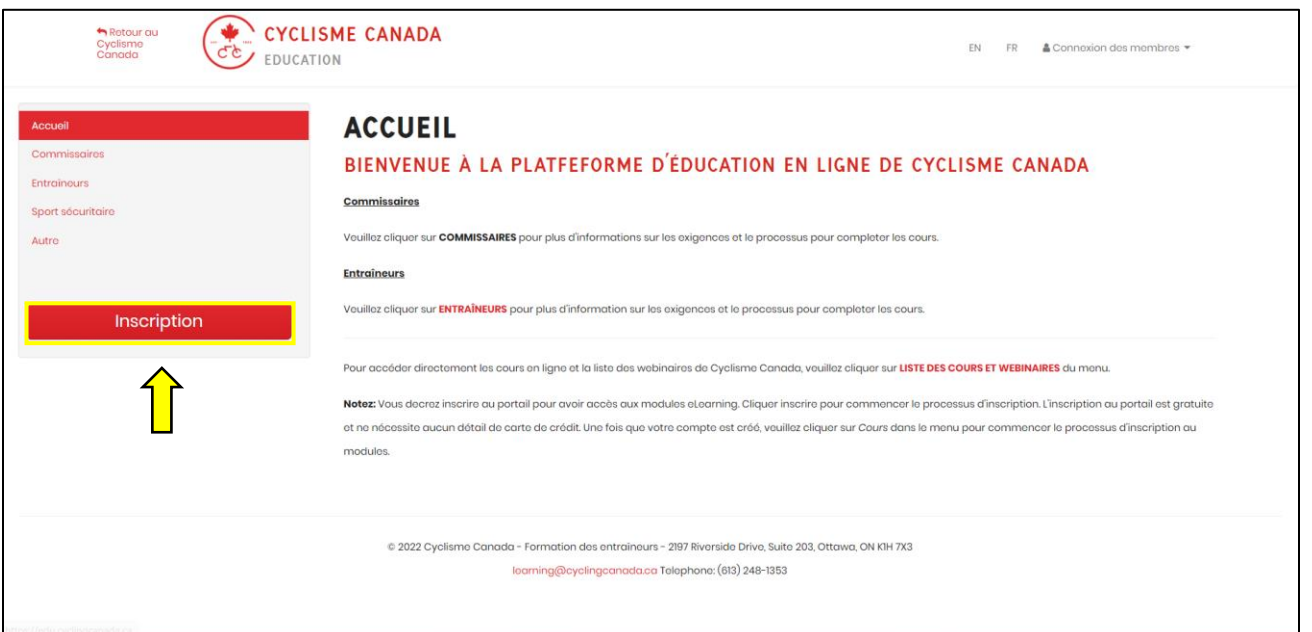

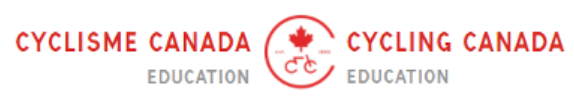

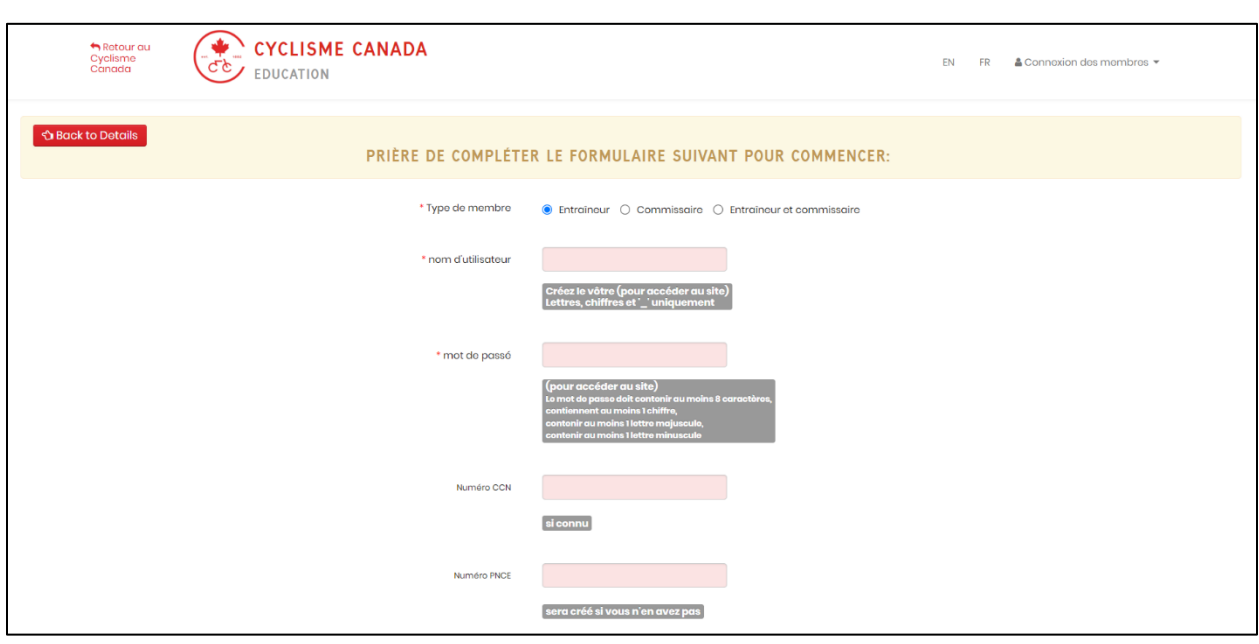

Vous devrez remplir le formulaire d'inscription avec tous les champs obligatoires.

*NOTE : Pour les entraîneurs :* Lorsque vous créez votre compte d'éducation, si vous avez déjà un compte dans le casier de l'Association canadienne des entraîneurs (ACE), veuillez vous assurer que vous utilisez la même adresse de courriel et le même numéro de PNCE que ce compte. Ainsi, tous les renseignements seront synchronisés correctement avec le casier de l'ACE.

Si vous oubliez quelle adresse de courriel et/ou quel numéro de PNCE est associé à votre compte du casier de l'ACE, veuillez vous rendre à <https://lecasier.coach.ca/account/login?mode=login> et suivre les étapes indiquées.

Une fois que toutes les informations requises ont été remplies, terminez le processus d'enregistrement du profil en sélectionnant Enregistrer au bas de la page. Ceci terminera le processus d'enregistrement et vous permettra de vous connecter au portail éducatif.

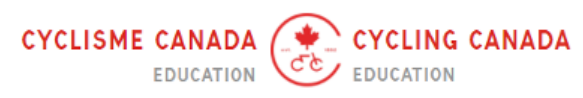

## L'UTILISATEUR QUI REVIENT : SE CONNECTER

Les entraîneurs et commissaires qui ont déjà des identifiants de connexion au portail éducatif peuvent se connecter à leur compte en cliquant sur "Connexion des membres".

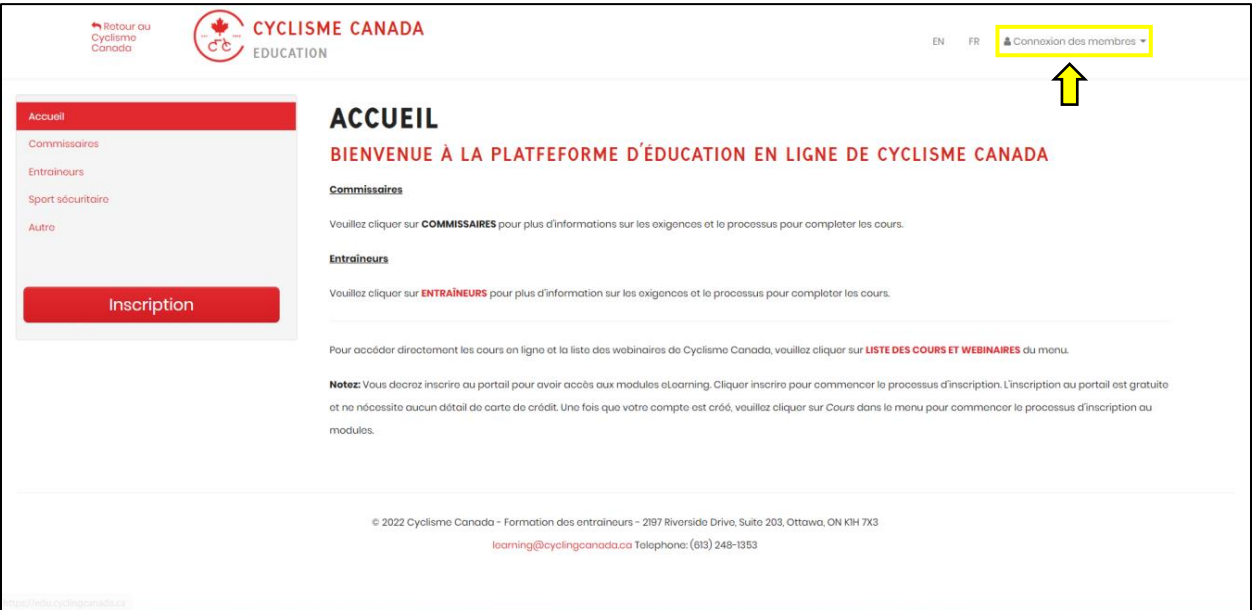

Il vous sera demandé de saisir votre nom d'utilisateur et votre mot de passe pour vous connecter.

### **MOT DE PASSE OUBLIÉ**

Si vous avez oublié votre mot de passe, cliquez sur le bouton "Mot de passe oublié" (comme indiqué dans l'image de droite).

Une page de mot de passe oublié apparaîtra alors, où vous devrez saisir l'adresse électronique associée à votre compte. Une fois l'adresse électronique saisie, vous recevrez un courriel contenant un mot de passe temporaire.

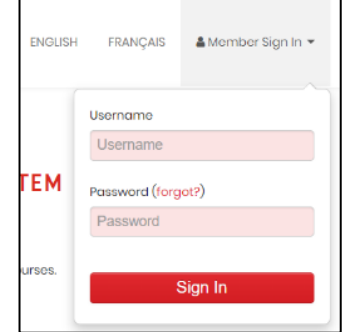

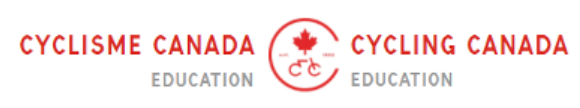

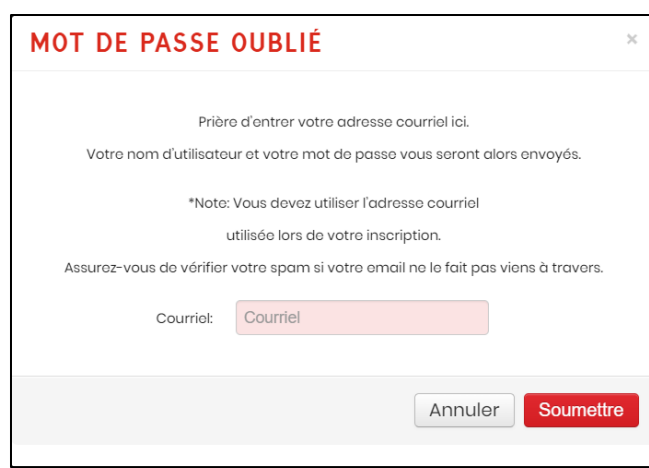

Assurez-vous qu'une fois que vous avez retrouvé l'accès à votre compte avec le mot de passe temporaire, vous prenez le temps de le réinitialiser.

# NAVIGUER SUR LE PORTAIL DE L'ÉDUCATION

Une fois que vous vous êtes connecté au LMS, une série d'onglets s'affiche. Chaque onglet mène à une page distincte qui sera décrite en détail dans la section suivante.

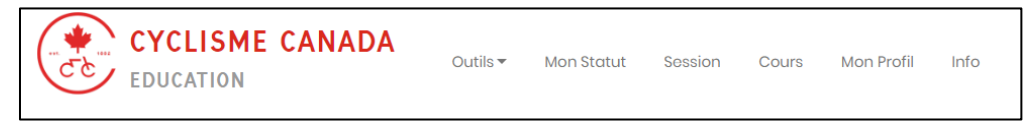

#### **OUTILS**

L'onglet *Outils* est l'endroit où vous pouvez trouver des ressources supplémentaires sous forme de liens et de documents externes utiles. Cet onglet est constamment mis à jour par Cyclisme Canada et/ou ses partenaires provinciaux et territoriaux, afin de vous fournir des informations qui vous aideront à améliorer votre apprentissage et votre développement.

Si vous êtes inscrit en tant qu'animateur sur le portail, une section séparée pour les *animateurs apparaîtra* dans le menu du haut. Cette section est similaire à la section *Outils* car elle est utilisée comme un tableau de bord de partage des ressources entre Cyclisme Canada, ses partenaires provinciaux et les animateurs du portail.

#### **MON STATUT: BACKGROUND**

La section *Mon statut* du portail est la zone du portail où les utilisateurs peuvent vérifier leur statut par rapport aux modules eLearning auxquels ils sont inscrits.

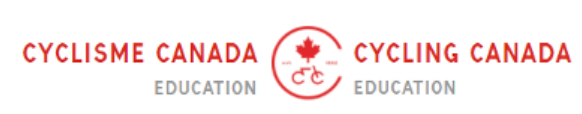

- Si vous êtes inscrit en tant que *coach* sur le portail, tous les modules d'apprentissage en ligne pour les coachs disponibles sur le portail apparaîtront sous leur contexte PNCE respectif.
- Si vous êtes inscrit en tant que commissaire sur le portail, tous les modules eLearning de *commissaire* disponibles sur le portail apparaîtront sur cette page.
- Si vous êtes inscrit à la fois comme *coach et comme commissaire*, tous les modules d'apprentissage en ligne pour les coachs et les commissaires disponibles sur le portail apparaîtront sur cette page.

#### **MON STATUT: INSCRIPTION AUX MODULES ELEARNING**

Dans la section *Mon statut*, les participants pourront s'inscrire à tous les modules d'apprentissage en ligne mis à disposition par Cyclisme Canada.

Pour vous inscrire à l'un de ces modules d'apprentissage en ligne, faites défiler jusqu'à ce que vous trouviez le module désiré, puis sélectionnez Enregistrer.

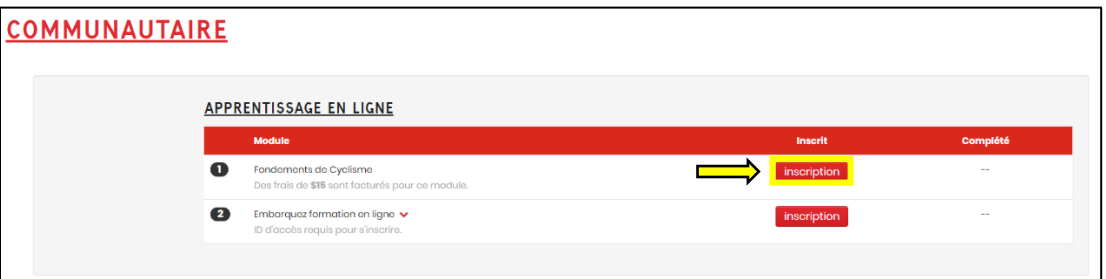

L'accès aux cours eLearning peut être obtenu de l'une des trois manières suivantes:

- **1. Paiement par carte de crédit**  Les participants peuvent sélectionner l'onglet *Inscription avec carte de crédit* et payer les frais d'inscription.
- **2. Code d'identification d'accès**  Les identifiants d'accès peuvent être générés par Cycling Canada et/ou votre organisation cycliste provinciale. Ces codes d'accès ne sont fournis que lorsque le paiement a été effectué à l'avance pour des groupes importants tels que les membres d'un club souhaitant suivre un module eLearning spécifique.
	- a. *Veuillez noter* que les codes d'accès ne peuvent être utilisés qu'une seule fois et ne peuvent pas être partagés entre les utilisateurs. Une fois le code saisi, il ne peut être réutilisé.

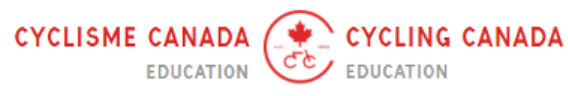

**3. Code du Coupon** – Fourni par Cycling Canada, un code de coupon spécifique peut être appliqué qui fournira une réduction sur le eLearning spécifique. Si le code de coupon ne permet qu'une réduction partielle, les participants devront tout de même procéder au paiement par carte de crédit après l'application du code.

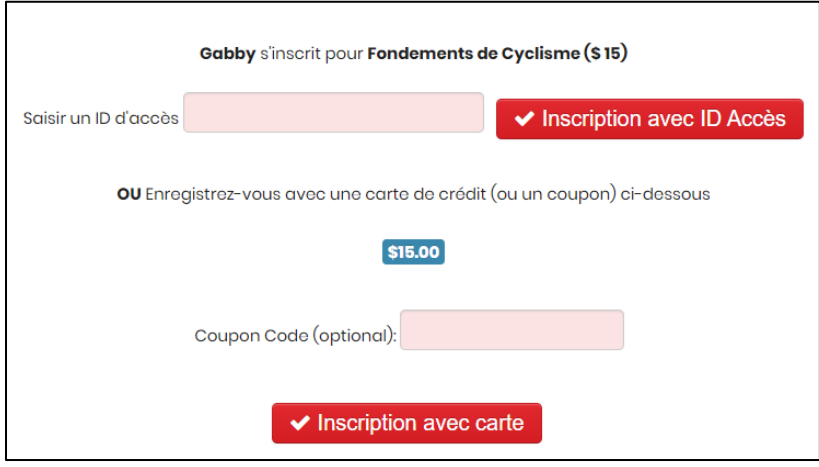

Une fois que l'une de ces trois méthodes d'accès a été appliquée, les participants seront automatiquement amenés à la page d'accueil du module eLearning.

*NOTE :* Pour les participants qui se sont inscrits avec succès, une coche verte apparaîtra sous la colonne *Inscrit*, ainsi que la date d'inscription.

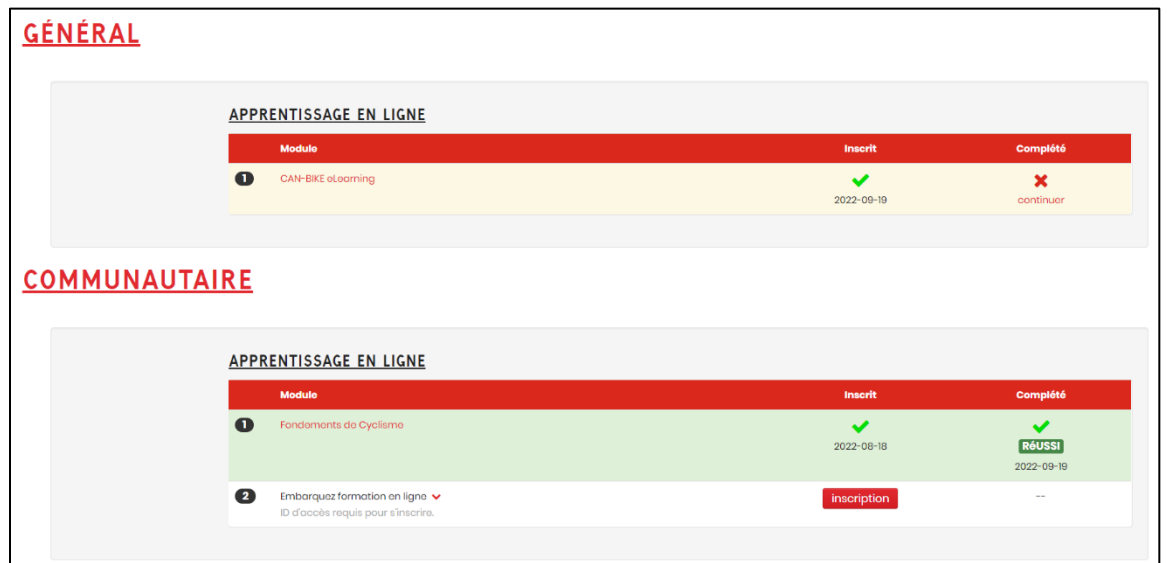

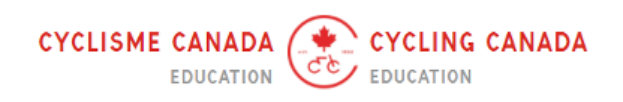

8

Le portail enregistre automatiquement la progression de l'utilisateur dans le module une fois que celui-ci a été lancé. Une fois enregistré, le statut de l'utilisateur apparaîtra comme l'une des trois options suivantes sous la colonne :

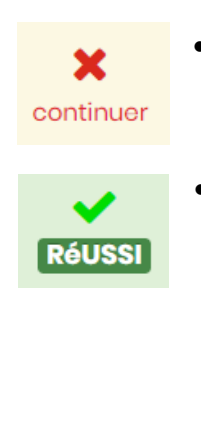

• Cela signifie que l'utilisateur n'a pas encore terminé le module. Pour commencer/reprendre votre progression, il suffit de cliquer sur Continuer pour lancer le module. • Cela signifie que l'utilisateur a terminé le module. Les modules qui ne comportent pas de test l'indiquent automatiquement lorsqu'ils sont terminés. Les modules qui comportent un test ou un examen l'indiquent automatiquement lorsque l'utilisateur a terminé et obtenu la note requise pour réussir la formation.

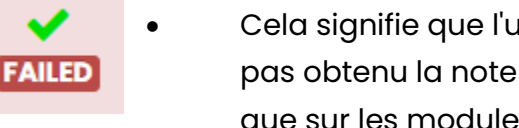

• Cela signifie que l'utilisateur a terminé le module mais n'a pas obtenu la note de passage requise. Ce statut n'apparaît que sur les modules qui comportent un test ou un examen.

### **MY STATUS: MULTISPORT MODULES**

Les modules de formation multisports du PNCE couvrent des sujets pertinents pour tous les sports (p. ex. la nutrition sportive, le plan d'action en cas d'urgence ou le chemin à parcourir) et vous aident à devenir un entraîneur ou un commissaire plus efficace. Ils offrent également une formation aux entraîneurs qui travaillent à l'obtention du statut d'entraîneur formé dans le cadre de leur parcours d'entraînement du PNCE. La réussite de n'importe quel module compte pour le maintien de votre certification. Vous pouvez consulter le site Web de l'ACE pour obtenir de plus amples renseignements. ( [https://coach.ca/fr/modules-multisports](https://coach.ca/fr/modules-multisports-du-pnce-et-de-lace)[du-pnce-et-de-lace\)](https://coach.ca/fr/modules-multisports-du-pnce-et-de-lace).

Si vous avez complété l'un des modules multisports ou l'une des évaluations en ligne énumérés ci-dessous, il vous suffit de cliquer sur le bouton Confirmer l'achèvement à côté du module multisports pour que le crédit soit inclus dans le LMS.

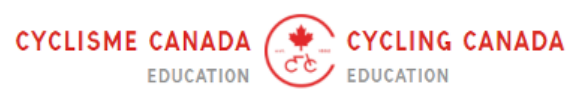

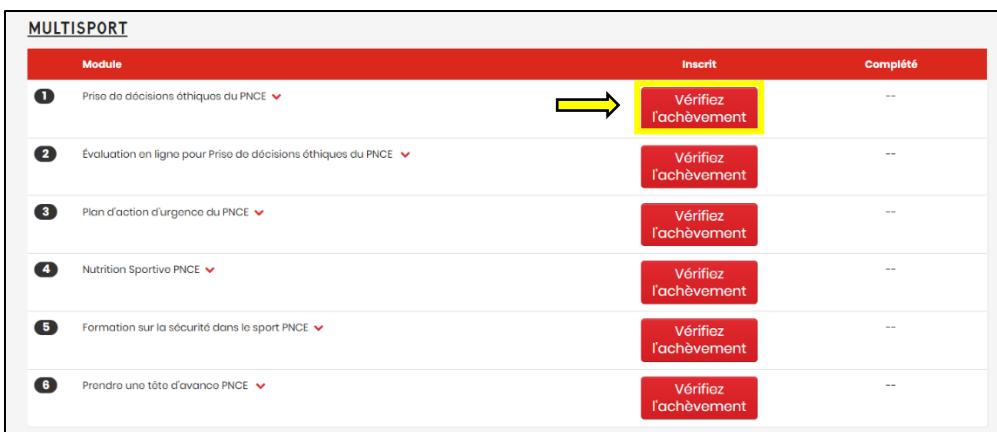

Les modules multisports comprennent :

- Prendre des décisions éthiques
- Évaluation en ligne de la prise de décisions éthiques
- Plan d'action d'urgence
- Nutrition sportive
- Entraînement à la sécurité dans le sport
- Se diriger

#### **SESSION**

La page *Session* sert de signet. Lorsque l'onglet *Session* est sélectionné, il vous ramène directement à la dernière page sur laquelle vous travailliez avant de vous déconnecter du portail éducatif.

#### **COURSE: NCCP COURSE REGISTRATION**

L'onglet *Cours* vous permet de parcourir les cours du PNCE offerts dans tout le pays. L'image ci-dessous montre la page d'accueil du cours et toutes les informations qui y sont incluses pour chaque cours. Les détails comprennent :Course Name

- Prestation de cours
- Date(s) du cours
- Prix du cours
- Nom du facilitateur
- Pré-requis
- Matériel de cours (Disponible via le bouton PDF)

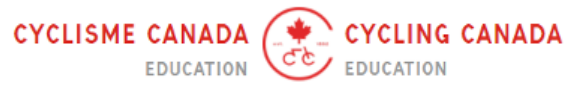

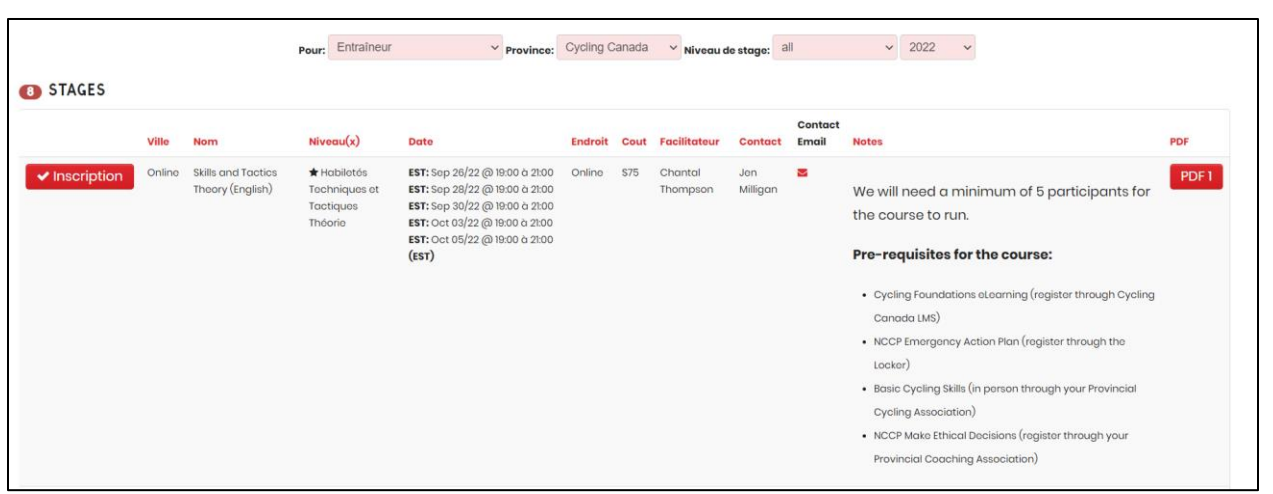

*REMARQUE :* Vous pouvez affiner votre recherche en utilisant les différentes options de filtrage, notamment la recherche de cours par province ou par nom de cours :

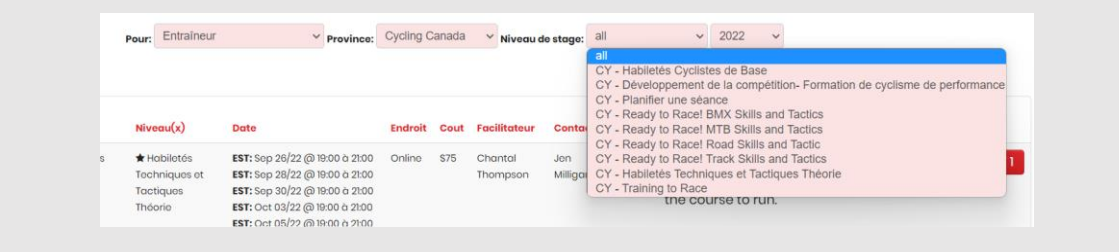

Les entraîneurs et les commissaires doivent avoir rempli tous les prérequis avant de pouvoir s'inscrire à un cours. Les prérequis de chaque cours se trouvent sur le côté droit. Ce n'est que lorsque tous les prérequis auront été remplis que le bouton "S'inscrire" sera disponible.

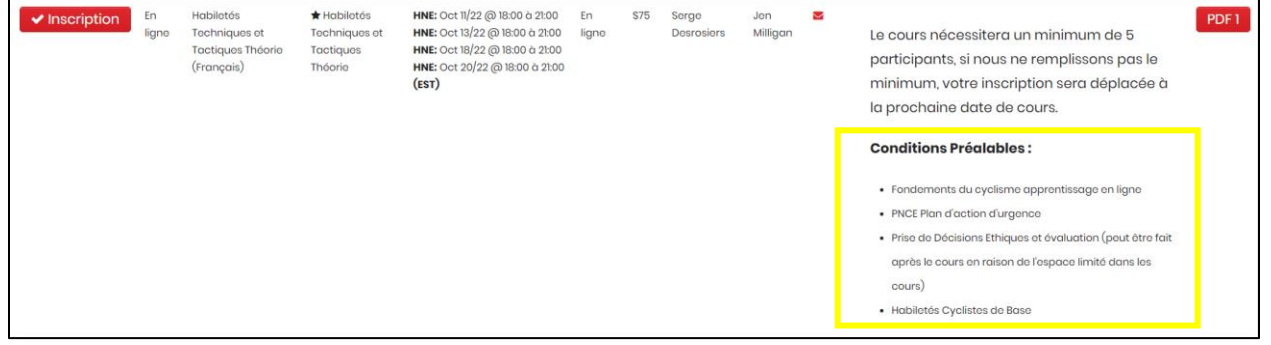

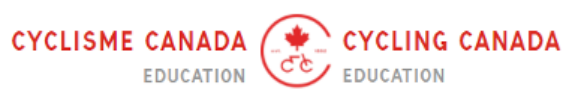

Une fois que les participants ont sélectionné tous les prérequis, ils peuvent s'inscrire au cours en cliquant sur le bouton rouge *Registre* situé à gauche de l'écran. Le paiement des cours suivra le même format que celui des modules d'apprentissage en ligne, avec trois méthodes de paiement disponibles.

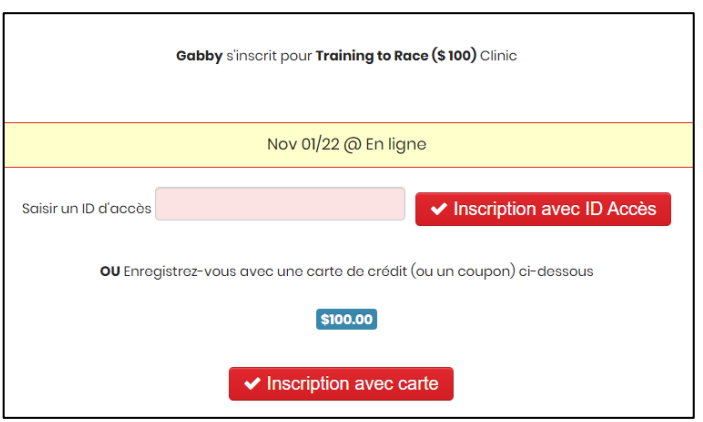

#### **MON PROFIL**

L'onglet *Mon profil* est l'endroit où sont stockées toutes vos informations de contact et d'inscription. Si vous devez mettre à jour l'une de ces informations, il vous suffit de supprimer les informations préexistantes dans la case et de saisir les informations mises à jour. Veillez à sélectionner le bouton savelle en bas de la page pour vous assurer que les modifications sont enregistrées.

#### **INFO**

L'onglet *Info* redirige les participants vers la page d'accueil du portail éducatif. Sur la page d'accueil, en sélectionnant l'un des onglets sur le côté gauche, vous pouvez trouver plus d'informations liées au sujet spécifique. Par exemple, sur l'onglet "Entraîneur", vous trouverez la ventilation de la filière des entraîneurs de cyclisme et plus de détails sur le programme du PNCE.

Sur cette page, vous trouverez également la page FAQ, qui propose une série de réponses aux questions les plus fréquemment posées.

### **CONTACTEZ**

Pour toute question concernant ce guide de l'utilisateur ou le portail éducatif, veuillez contacter **learning@cyclingcanada.ca**.

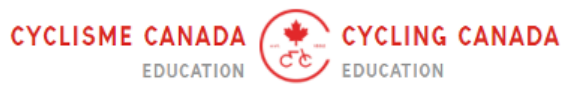